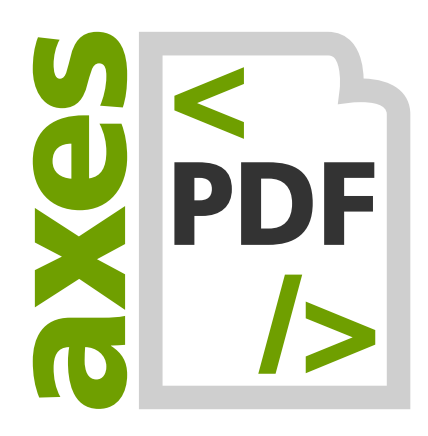

# **axes4 Activation Manual: Personal License (Personal License Account)**

**V12.2022**

Please note

- If you want to use axes4 software exclusively for yourself, a **PERSONAL LICENSE ACCOUNT** is sufficient for you.
- Only if you want to use axes4 software in a team, you will need to set up a TEAM LICENSE ACCOUNT. There is a separate manual for this.

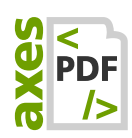

# **Table of contents**

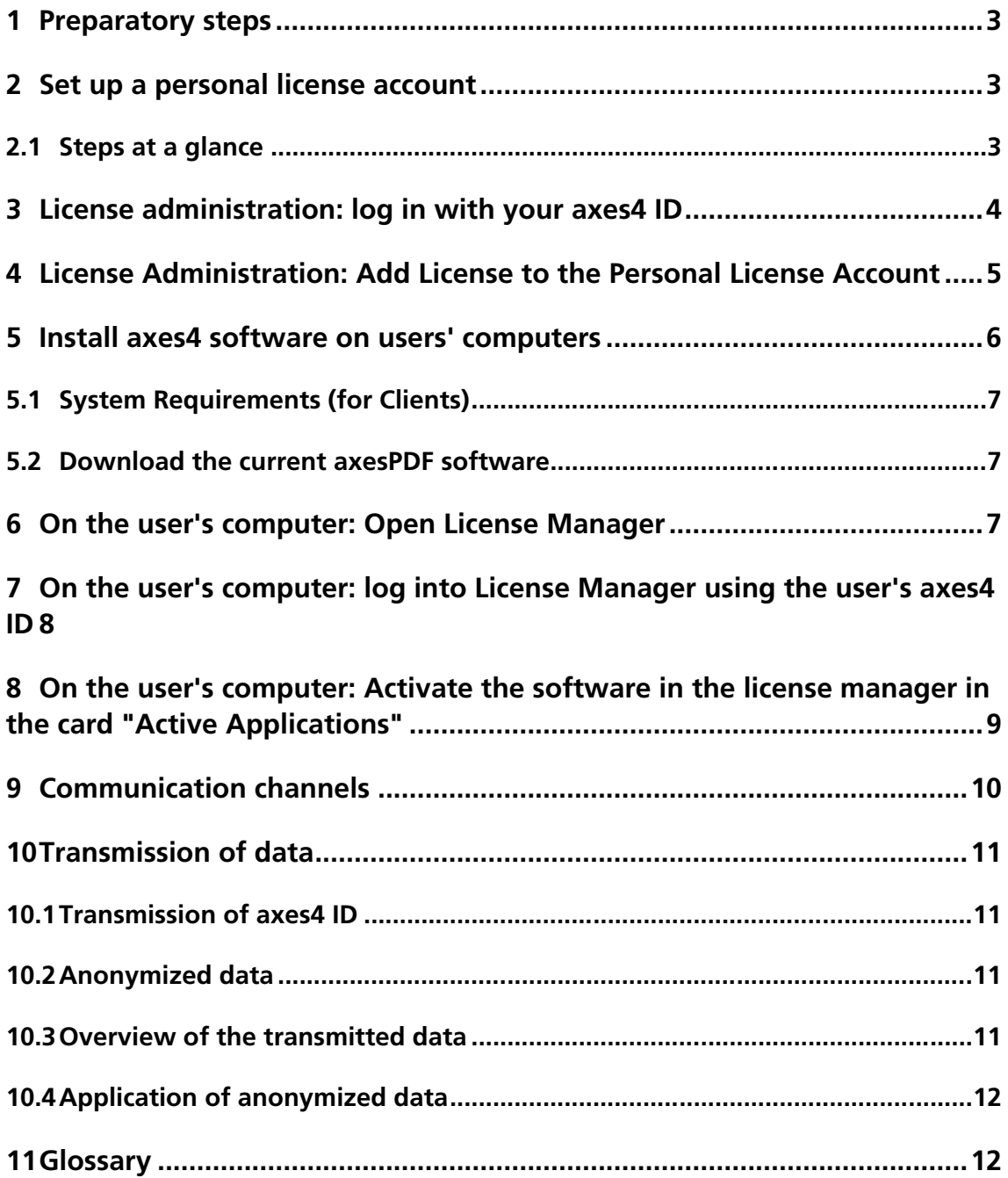

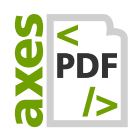

### <span id="page-2-0"></span>**1 Preparatory steps**

- 1. Make sure you have your license key at hand.
- 2. Determine which email address and password you want to use for your axes4 ID.

# <span id="page-2-1"></span>**2 Set up a personal license account**

### <span id="page-2-2"></span>**2.1 Steps at a glance**

The following steps are necessary so that you can use axes4 software exclusively for yourself:

- 1. Create access to license management using the axes4 ID: [https://licensing.axes4.com](https://licensing.axes4.com/) (click the LINK: SIGNUP or just login with your axes4 ID if you already have one).
- 2. In License Administration: Add a license to your Personal License Account
- **3.** Installing the axes4 software on the user's computer
- 4. On the user's computer: Call the License Manager (via tray/notification area of the taskbar)
- 5. On the user's computer: Log into the License Manager with the axes4 ID of the respective user
- 6. On the user's computer: Activate the software in the License Manager in the card "ACTIVE APPLICATIONS" by selecting the prefered license

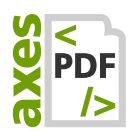

# <span id="page-3-0"></span>**3 License administration: log in with your axes4 ID**

1. Open [https://licensing.axes4.com](https://licensing.axes4.com/) in your browser. You reach the AXES4 LOGIN:

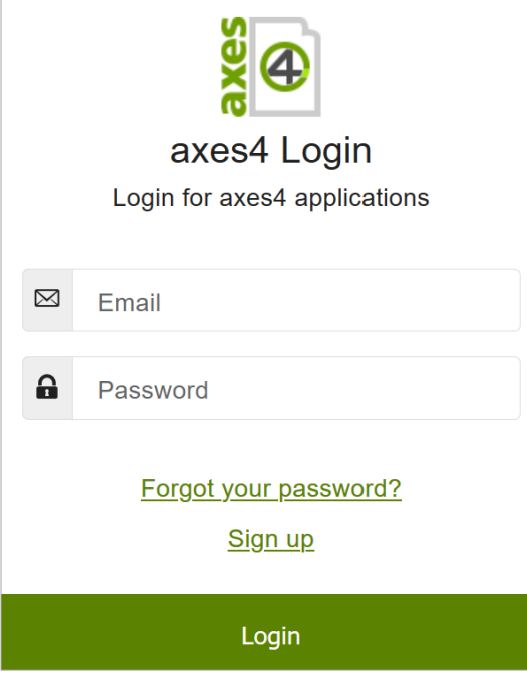

- 2. Click on the LINK: SIGN UP
- 3. In the **DIALOG BOX: SIGNUP**, enter your preferred e-mail address and set a password for your axes4 ID:

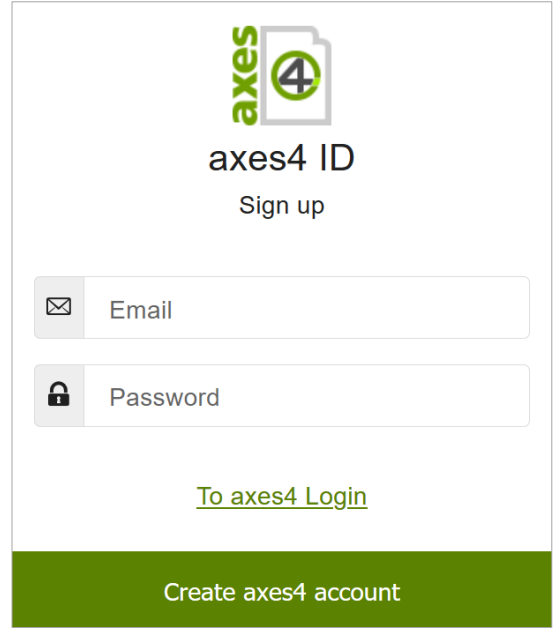

4. Confirm your entries by clicking the **BUTTON: CREATE AXES4 ACCOUNT**. The combination of email address and password entered above is now your axes4 ID.

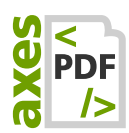

5. You now reach the AXES4 LICENSE ADMINISTRATION. Your personal license account is already created by default:

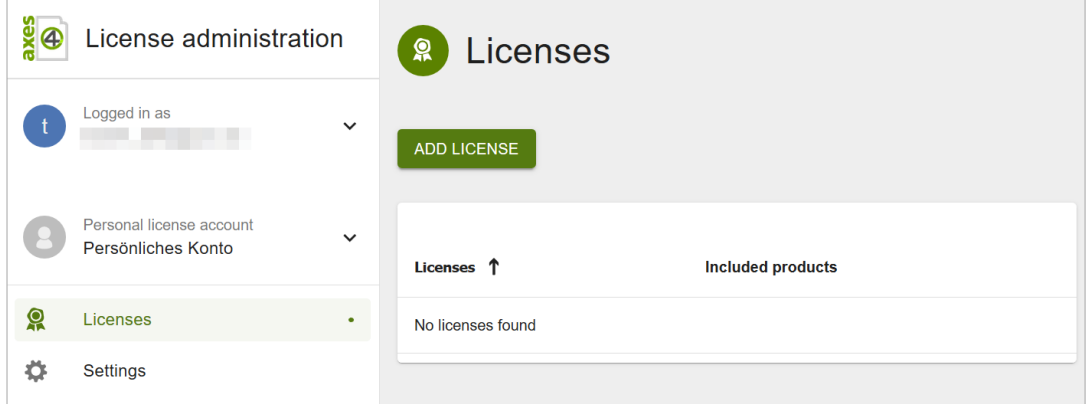

# <span id="page-4-0"></span>**4 License Administration: Add License to the Personal License Account**

1. Press the button **ADD LICENSE:** 

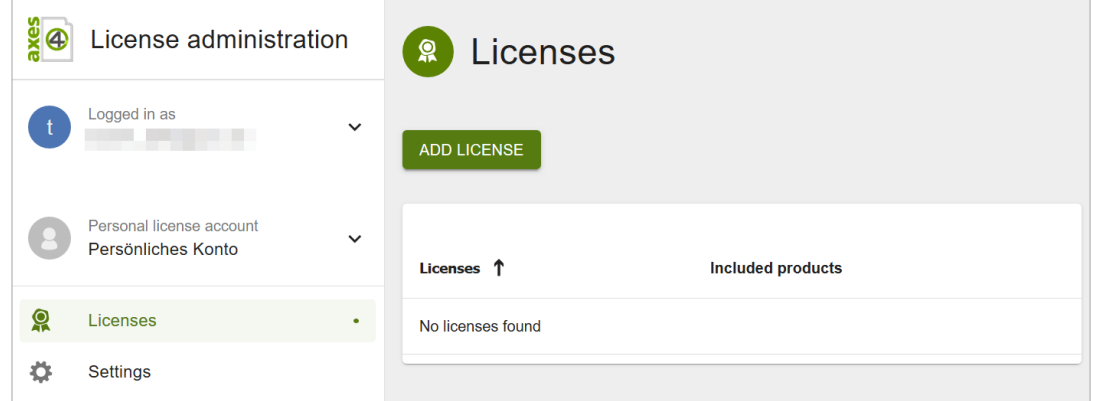

2. In the **DIALOG BOX: ADD LICENSE**, enter your license key in the input field:

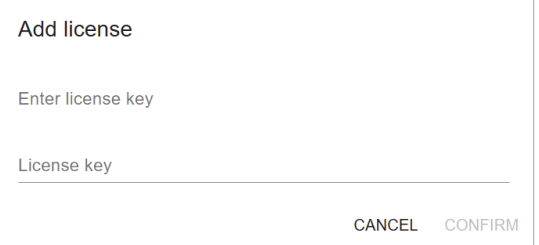

3. Confirm your entry using the button CONFIRM

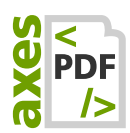

#### 4. Your new license now is listed under licenses:

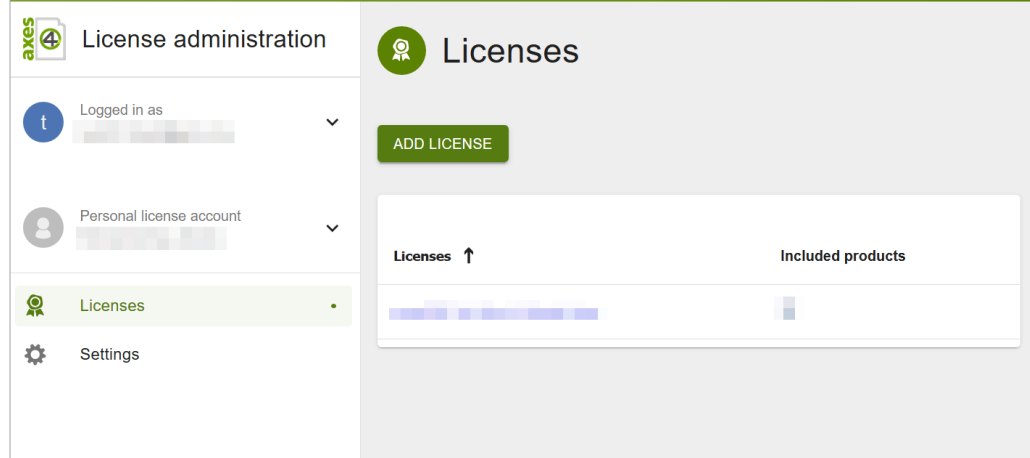

### <span id="page-5-0"></span>**5 View License Details**

- 1. Go to [https://licensing.axes4.com](https://licensing.axes4.com/)
- 2. Log into your license administration using your axes4 ID.
- 3. As a default option you now will be redirected to your personal account's license overview:

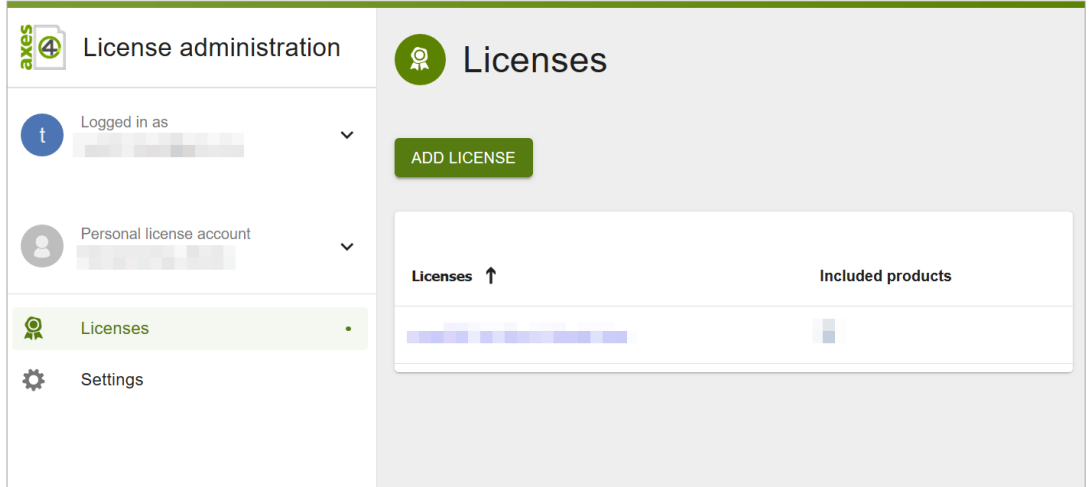

4. Tabbing the linked name of your license will open license details. Here you can view for example your license key, the expiration date or the included

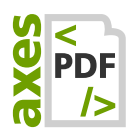

#### products:

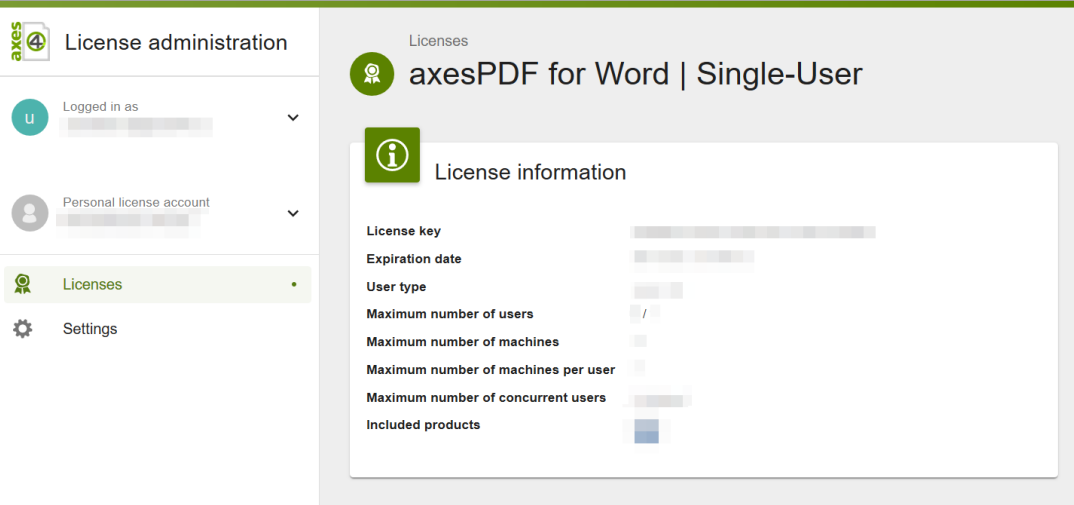

### **6 Install axes4 software on your computer**

### <span id="page-6-0"></span>**6.1 System Requirements**

The following three .NET-components are already included in the latest clients versions on our website. Hence, you do not have to install them separately.

- **ASP.NET Core Runtime 3.1 (Hosting Bundle)**
- NET Desktop Runtime 3.1
- .NET Framework 4.8

#### Please note

.NET Core Runtime 3.1 itself has own system requirements, see: [https://docs.microsoft.com/en](https://docs.microsoft.com/en-us/dotnet/core/install/dependencies?tabs=netcore31&pivots=os-windows)[us/dotnet/core/install/dependencies?tabs=netcore31&pivots=os-windows](https://docs.microsoft.com/en-us/dotnet/core/install/dependencies?tabs=netcore31&pivots=os-windows)

### <span id="page-6-1"></span>**6.2 Download up to date axesPDF software**

The latest versions for installing can be found below.

#### <span id="page-6-2"></span>**6.2.1 Download axesWord**

<https://www.axes4.com/en/products-services/axesword/download>

#### **6.2.2 Download axesPDF**

<https://www.axes4.com/en/products-services/axespdf/download>

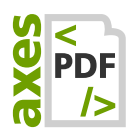

# **7 Activate your Software**

### **7.1 Open License Manager**

■ In the notification area of the Windows taskbar ("system tray"), you can open the License Manager (axes4 License Manager) via the axes4 icon:

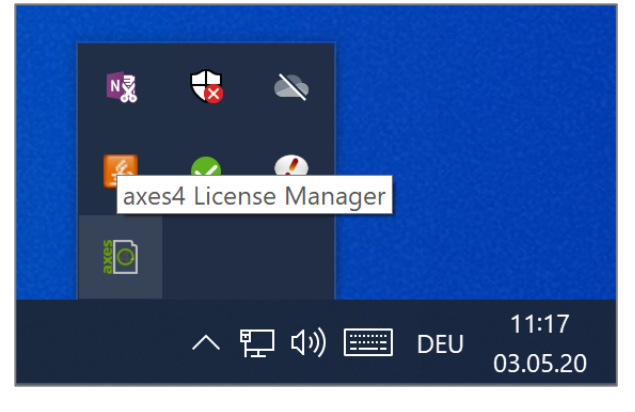

### <span id="page-7-0"></span>**7.2 Log into License Manager using your axes4 ID**

In your default browser, the login opens:

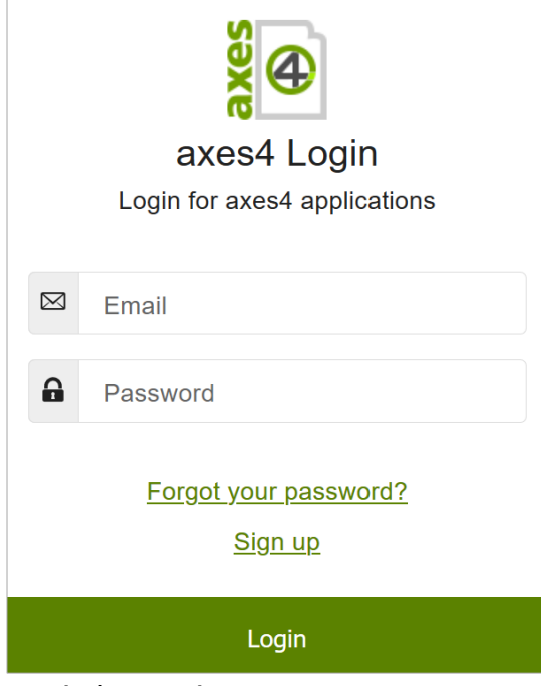

■ Log in here using your axes4 ID.

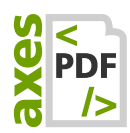

### <span id="page-8-0"></span>**7.3 Activate the software in the license manager in the card "Active Applications"**

1. In the card **ACTIVE APPLICATIONS**, press the button **SELECT APPLICATIONS:** 

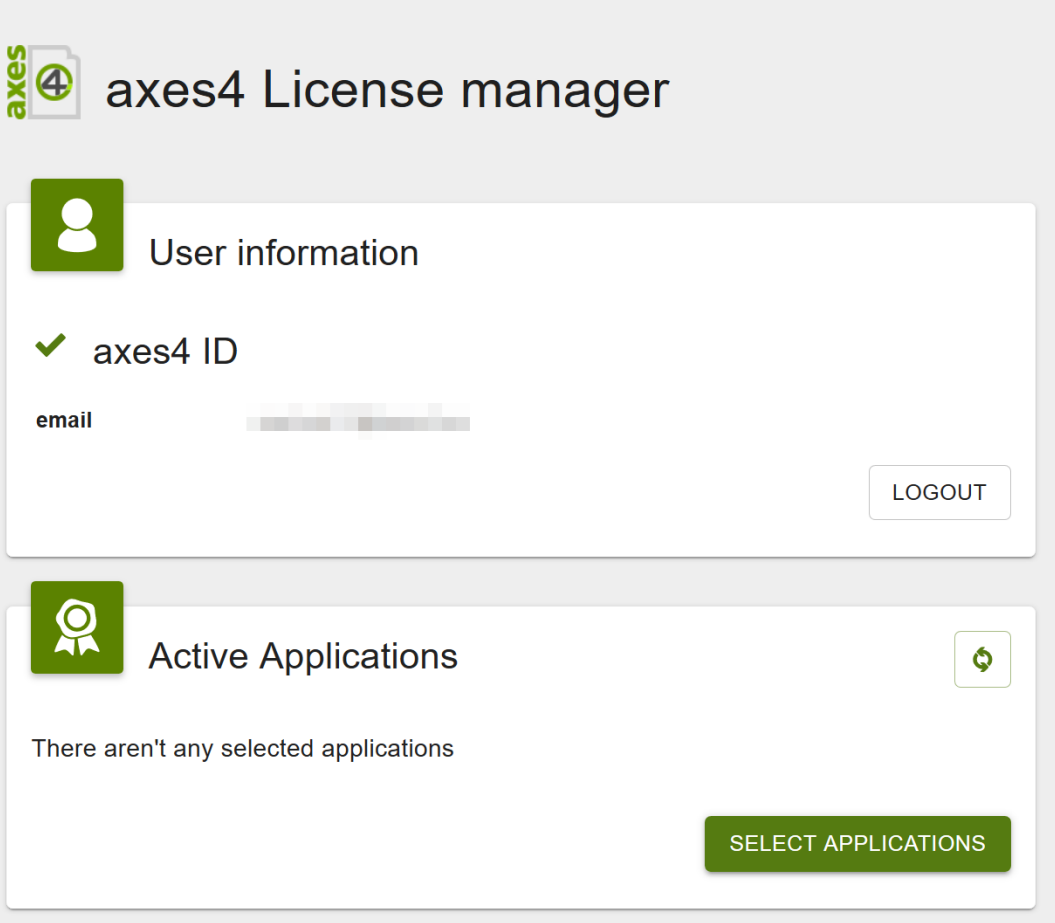

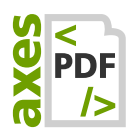

2. Select the desired license for each application. Typically, you will only have the "Do Not Use" options per application or have a specific license available:

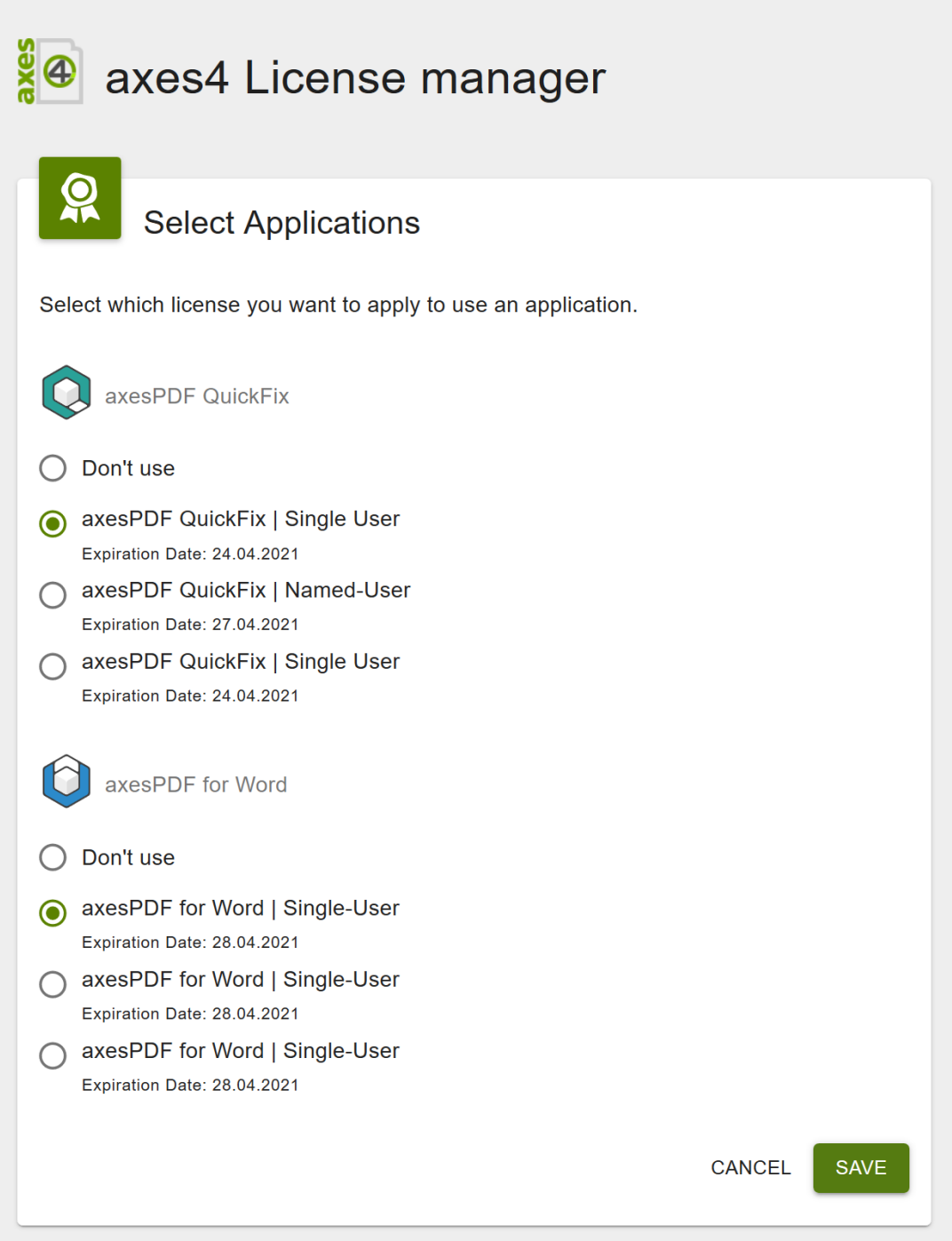

# <span id="page-9-0"></span>**8 Communication channels**

**The axes4 software (client) must establish a connection to the Internet in** order to activate or renew the activation.

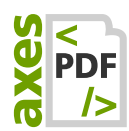

- Requests to the axes4 license server are only made from the client and only to the same address: [https://api.axes4.com](https://api.axes4.com/)
- Authorization requests always go to the same address: [https://auth.axes4.com](https://auth.axes4.com/)
- Incoming connections can be 100% blocked

# <span id="page-10-0"></span>**9 Transmission of data**

### <span id="page-10-1"></span>**9.1 Transmission of axes4 ID**

The axes4 ID is your key to all axes4 applications. Each time you log in via your axes4 ID, your corresponding email address is transmitted to the axes4 license server.

### <span id="page-10-2"></span>**9.2 Anonymized data**

For the license system to work reliably, it is necessary to submit anonymized data for the assignment of licenses and features. Anonymization is made by the locally installed license manager or licensing agent.

Anonymization is done according to the proven cryptological hash function SHA256. This ensures that no personal data is provided in addition to the axes4 ID during login-based licensing.

### <span id="page-10-3"></span>**9.3 Overview of the transmitted data**

The following anonymized data is transferred during activation:

- 1. Client's system time
- 2. Anonymous UserID
- 3. Anonymous DeviceID
- 4. Anonymous ClientIDs
	- a. ClientID1 derived from the user name (SHA256)
	- b. ClientID2 derived from the user's domain (SHA256)
	- c. ClientID3 derived from various hardware information (CPU, baseboard, system)) (SHA256)
	- d. ClientID4 derived from host name (SHA256)
	- e. ClientID5 derived from the domain of the device (SHA256)
	- f. ClientID6: derived based on ProcessID (for example, if you run 2 identical applications on one machine)
	- g. ClientID7: LoginID (randomly generated by us every time you login)

The clientIDs are recreated on the fly (activation, deactivation, token refresh) for all license operations and are not stored in the database.

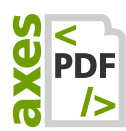

### <span id="page-11-0"></span>**9.4 Application of anonymized data**

The anonymised data transmitted will only be processed and evaluated for the following purposes:

- **Correct license assignments**
- **Ensuring the functions**
- Targeted support
- Statistical evaluations
- Optimization of service

## <span id="page-11-1"></span>**10 Glossary**

The order of the entries depends on the appearance in the text.

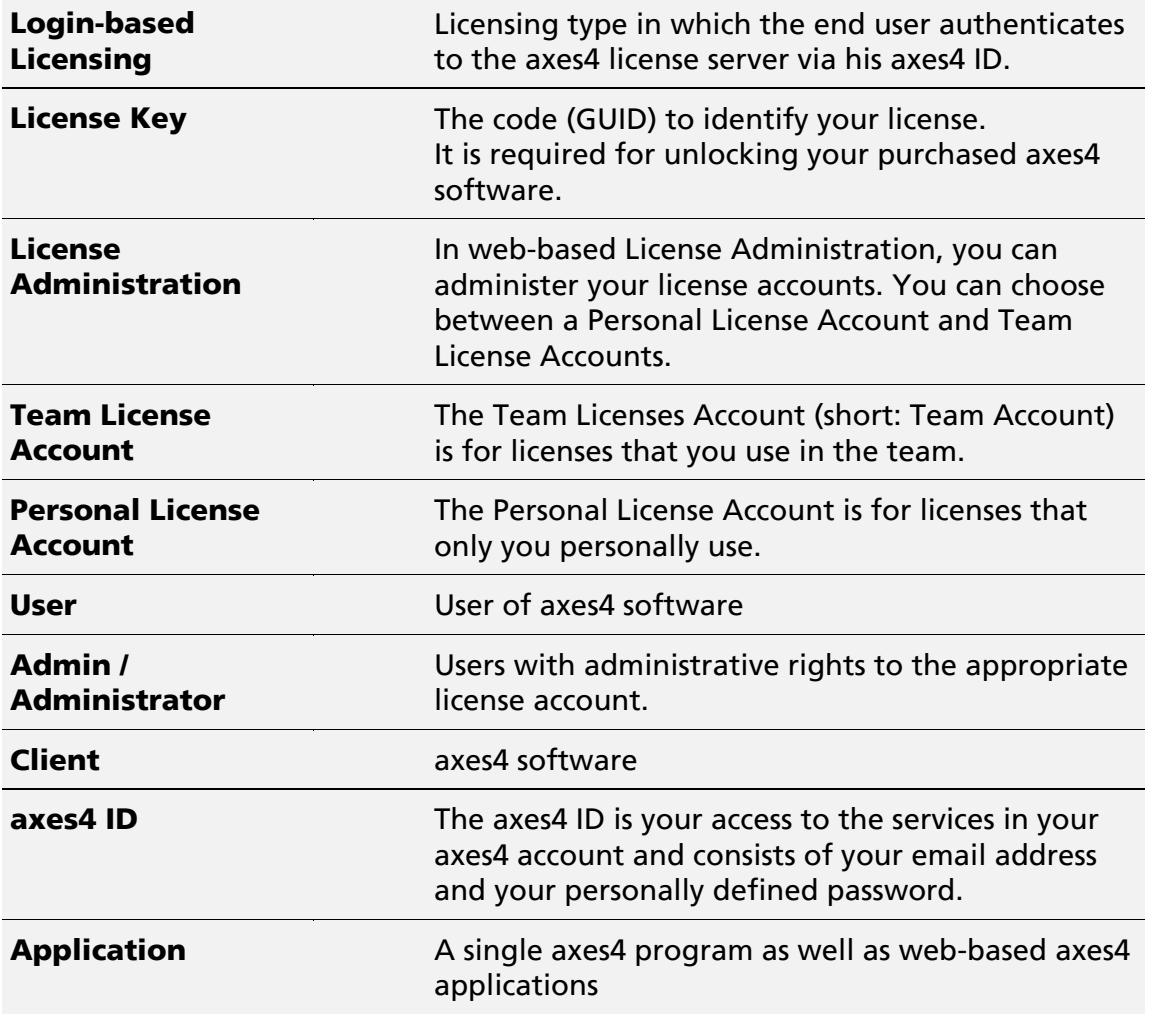